# **INHALTSVERZEICHNIS**

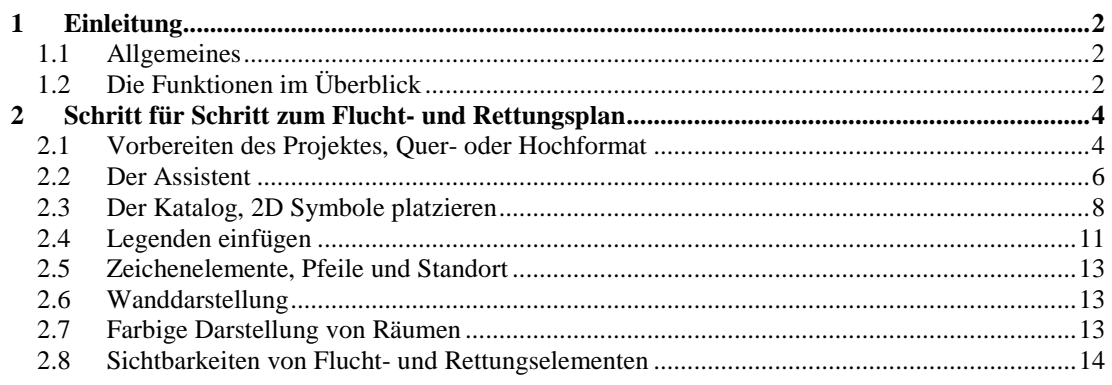

## 1 EINLEITUNG

### **1.1 ALLGEMEINES**

Die Software Flucht- und Rettungswege Planer, sowohl als Erweiterung zu ihren bestehenden CAD oder Design Produkten auf Basis unserer Technologie, als auch als eigenständiges Produkt, erlaubt ihnen die Erstellung von Flucht- und Rettungsplänen sowie Feuerwehrplänen nach DIN EN ISO 7010, DIN 4844-2, DIN 14034-6.

Weitere Informationen zu diesen Normen finden Sie beim Deutschen Institut für Normung http://www.din.de und beim Beuth Verlag, http://www.beuth.de .

Die Software beinhaltet alle erforderlichen 2D Zeichenfunktionen für die Erstellung von Plänen, einen umfassenden und erweiterbaren Katalog mit den erforderlichen 2D Symbolen sowie diverse Service-Funktionen, die ihnen die Gestaltung und Planung erleichtern.

Die folgende Beschreibung gibt Hinweise zu den vorhandenen Software-Funktionen und deren Handhabung, ist aber keine Beschreibung der erforderlichen Normen und beinhaltet keine Anleitung zur Erstellung von Fluchtund Rettungswege Plänen nach den Vorschriften des jeweiligen Landes.

## **1.2 DIE FUNKTIONEN IM ÜBERBLICK**

Die Software geht zunächst davon aus, dass Sie die Grundrisse des Gebäudes mit den normalen Funktionen für die Eingabe von Wänden, Fenstern und Türen, Stützen, Treppen, also aller konstruktiven Elemente, die im Flucht- und Rettungsplan dargestellt werden sollen, erzeugen oder dass Sie bereits über eine solche Projektdatei verfügen. Erst danach erfolgt die Gestaltung der Flucht- und Rettungspläne mit den im Folgenden dargestellten Funktionen.

Je nachdem, über welche Version der Basis Software Sie verfügen, können auch 2D DXF / DWG Pläne oder mit unserer Software selbsterstellte 2D Symbole verwendet werden, falls Sie solche Daten aus anderen Quellen beziehen können.

Ebenfalls möglich ist es, vorhandene und bereits gescannte Grundrisse in den 2D Ansichten als Bild zu hinterlegen und auf Basis dieses Bildes den "richtigen" Grundriss nachzuzeichnen. Sie nutzen also das Bild sozusagen als Blaupause und zeichnen darüber unsere Wände etc.. Zu beiden Szenarien gibt es bereits Videos, die den Ablauf eines solchen Vorganges zeigen und die Sie im Support Bereich der Internetseiten finden.

Neben den Standardmöglichkeiten der Software bietet die Flucht- und Rettungsplan Erweiterung im Wesentlichen folgende Funktionen:

- Assistent zum Erzeugen der Flucht- und Rettungsplan Ansicht: der Assistent unterstützt Sie dabei durch die Voreinstellung des richtigen Maßstabs für die neue 2D-Ansicht für ihr "Zielformat", also in der Regel für den Druck auf Papier oder in eine PDF-Datei. Zusätzlich bei der Platzierung eines Zeichnungsrahmen. Mit den getroffenen Einstellungen wird automatisch eine spezielle 2D-Ansicht erzeugt und der Grundriss mit Rahmen eingefügt.
- Zeichenfunktionen für Pfeile und zur Kennzeichnung des Standortes
- Erzeugen von Legenden anhand der platzierten 2D Symbole oder aus vordefinierten Vorlagen
- Einfache farbige Darstellung von Wänden und Räumen
- Umfassender Katalog mit allen erforderlichen Zeichen

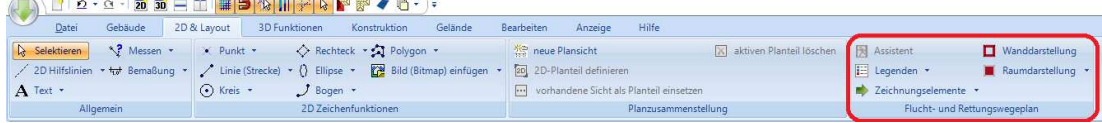

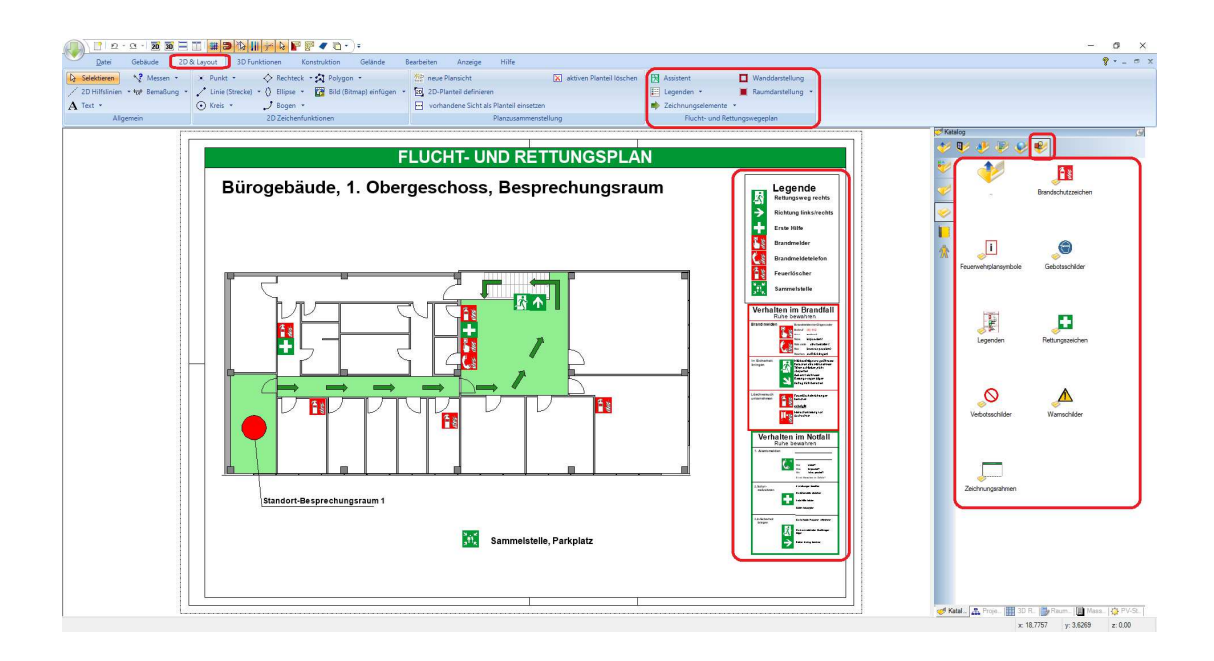

## 2 SCHRITT FÜR SCHRITT ZUM FLUCHT-UND RETTUNGSPLAN

## **2.1 VORBEREITEN DES PROJEKTES, QUER- ODER HOCHFORMAT**

Als Grundlage für den Flucht- und Rettungsplan dient ihr normales Projekt mit den Gebäuden und einer 2D Ansicht. Die Flucht und Rettungspläne werden standardmäßig im Querformat erzeugt. Wurde ihr Gebäude von den Dimensionen eher im Hochformat geplant, diese Darstellung aber für den Plan von den Proportionen unpraktisch oder ungeeignet sein, wie im folgenden Beispiel gezeigt, können Sie ihr Gebäude vorher drehen. Hinweis: da beim "Gebäude drehen" diverse konstruktive Elemente oder andere Bestandteile der Planung wie

Bemaßungen nicht berücksichtigt werden und ihr Architekturprojekt dadurch in Mitleidenschaft gezogen würde, sollten Sie vorher eine Kopie ihres Projektes anlegen und nur auf Basis dieser Kopie ihre Flucht- und Rettungspläne erzeugen.

Beispieldarstellung, Bürogebäude in "Hochformat" Anordnung.

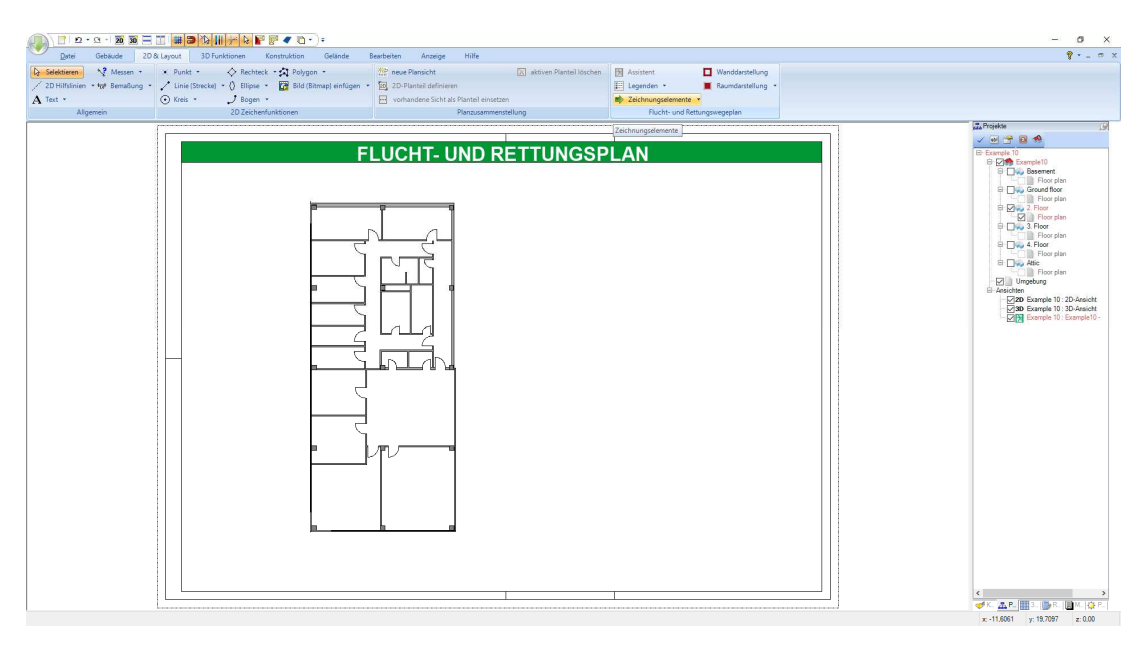

Drehen Sie ggf. das Gebäude mit der Funktion "Gebäude drehen mit Referenzpunkt" auf dem Ribbon Bearbeiten.

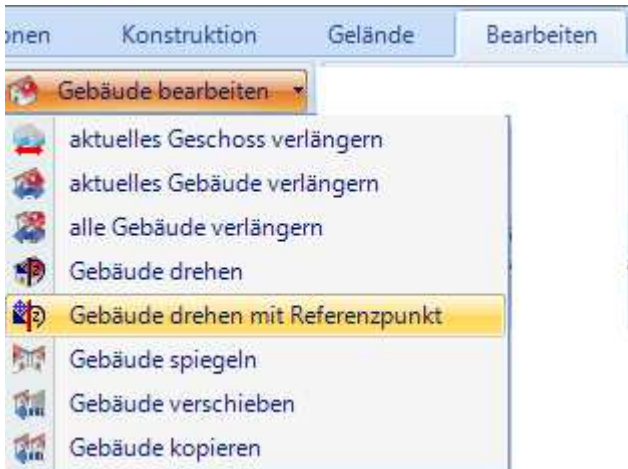

Das Drehen des Gebäudes sollte in der Standard 2D-Ansicht erfolgen und nicht erst in einer Flucht- und Rettungsplan Ansicht, also bevor Sie den Assistenten durchlaufen haben.

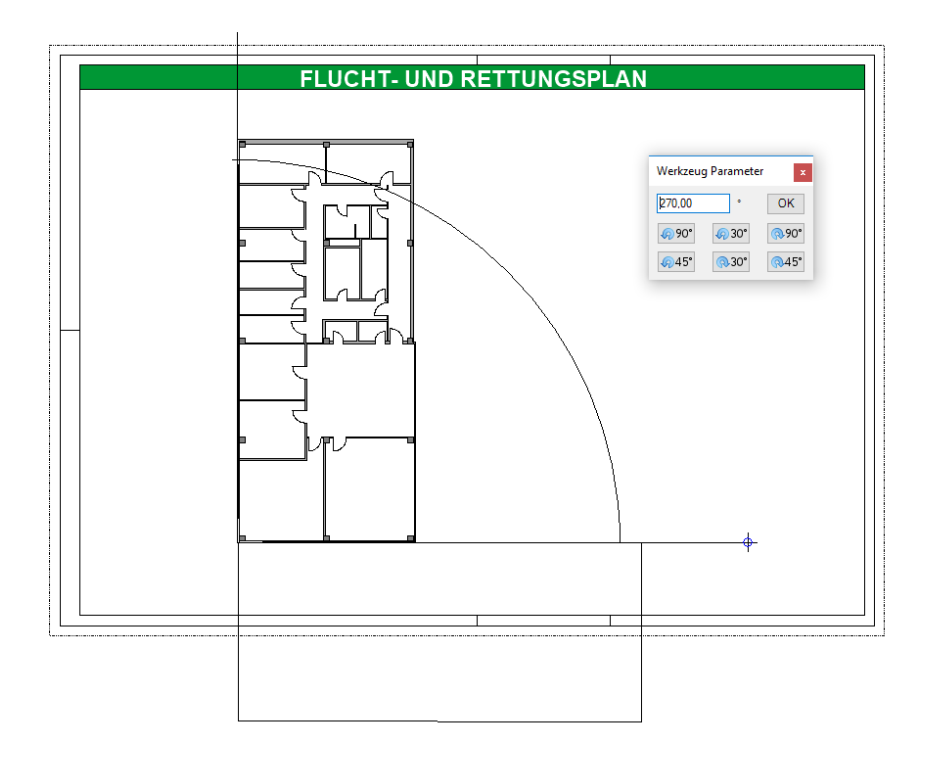

Nach dem Drehen des Gebäudes kann es erforderlich sein, das Projekt mit der Funktion "Gebäude verschieben" neu zu positionieren.

Sollten im Projekt mehrere Gebäude vorhanden sein und diese Gebäude sollen auch im Plan sichtbar bleiben, wären die Schritte drehen und verschieben entsprechend zu wiederholen.

Weitere Informationen zu den Standardfunktionen finden Sie im Handbuch der Basissoftware.

## **2.2 DER ASSISTENT**

Wenn das Gebäude in ihrer 2D Planung vorliegt, starten Sie nun den Assistenten.

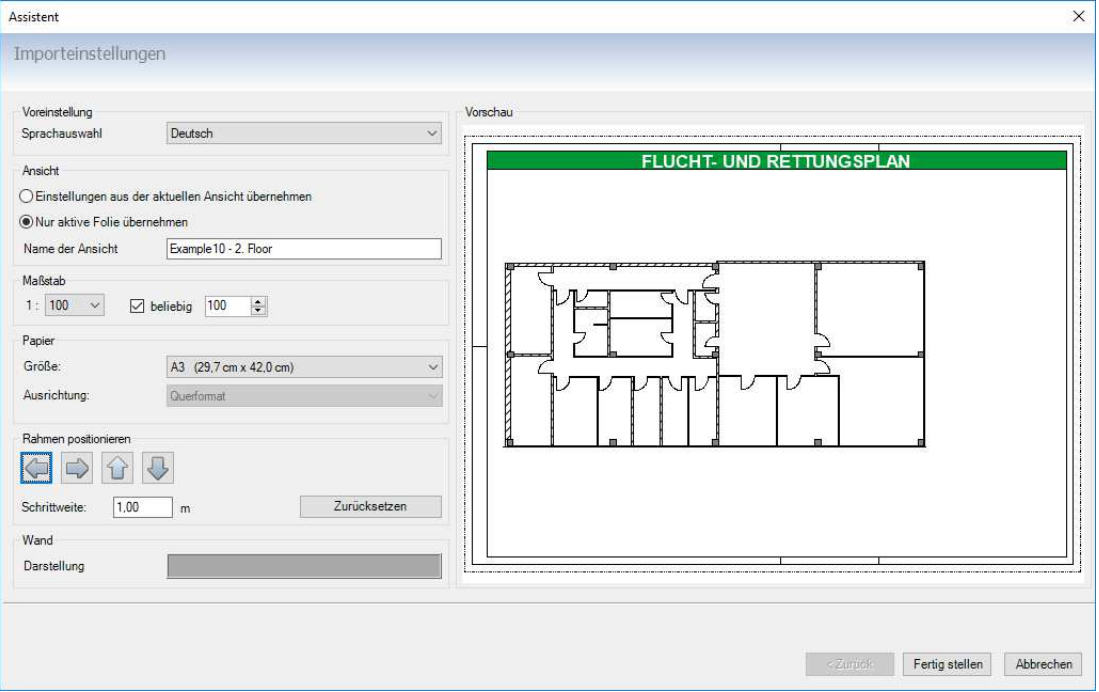

Die **Sprachauswahl** steuert nur den Zugriff auf die verwendeten Rahmen. Sie können also unabhängig von den Spracheinstellungen der Software zwischen Deutsch und Englisch wählen und z.B. eine "deutsche Version" benutzen, aber trotzdem einen englischen Flucht- und Rettungsplan erzeugen. Der Assistent würde also statt dem Rahmen mit Text "Flucht- und Rettungsplan" einen englischen mit dem Text "Fire Escape Plan" verwenden. Sollten Sie eigene Rahmen zeichnen und anstelle von unseren Beispielen verwenden wollen, ist das jederzeit noch nachträglich in der fertigen 2D-Ansicht möglich.

**Ansicht:** hier legen Sie die dargestellten Inhalte, also welche Gebäude, welche Geschoss etc. fest. Die Optionen bedienen sich dabei der Sichtbarkeiten des Projektviewers am rechten Rand der Basissoftware. Auch diese Einstellungen können Sie später jederzeit ändern.

**Maßstab:** in der Konstruktionssoftware werden alle Elemente maßstabsgerecht gezeichnet. Das ist für die Fluchtund Rettungspläne aber nicht unbedingt gewünscht oder erforderlich, weil sich die gedruckten Zeichnungen eher am Papierformat orientieren. Der Assistent erlaubt ihnen, anhand eines vorgeschlagenen Maßstabes und der Vorschau den für sie am besten geeigneten Maßstab auf einfache Weise zu ermitteln. Der resultierende Maßstab kann dabei auch "unüblich" sein.

#### Beispiel:

Wenn Sie den Assistenten öffnen, errechnet er automatisch die Abmessungen des "Geschosses" und ermittelt den für das Papierformat erforderlichen Maßstab, so dass das ganze Geschoss auf das Papier, aber noch nicht in den Rahmen passt.

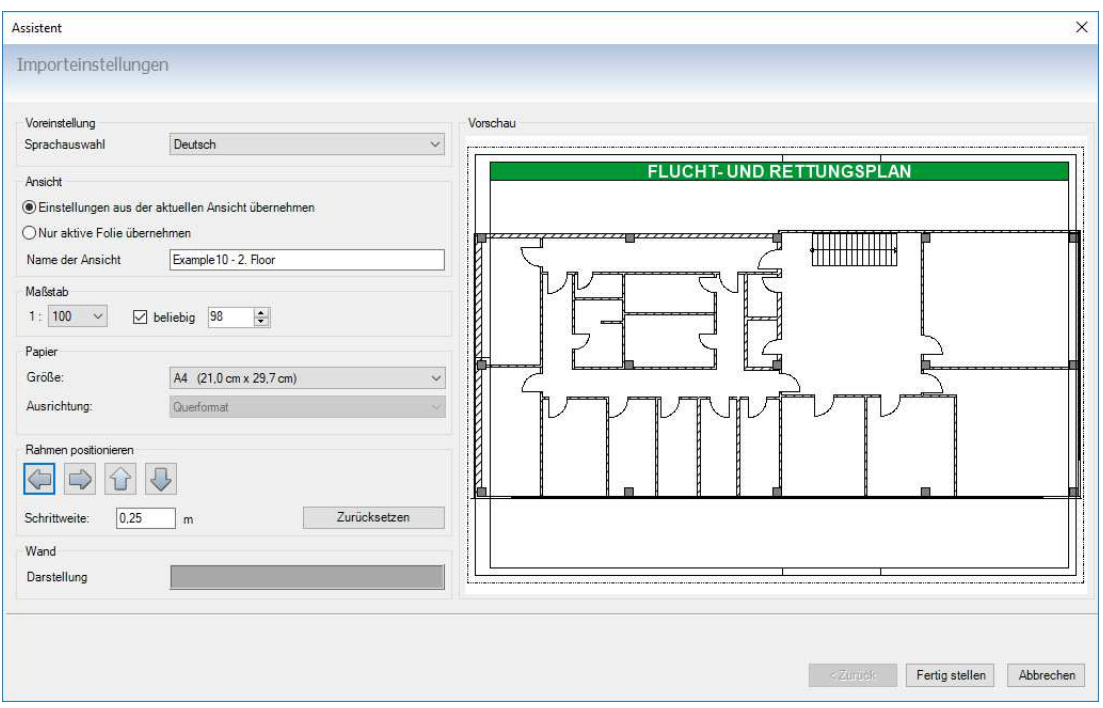

Wie Sie sehen, ergibt sich daraus ein Maßstab von 1:98 um das Geschoss in seinen maximalen Ausdehnungen auf ein A4 Blatt zu drucken. Für ihren Plan brauchen Sie aber noch Platz für Legenden usw. Sie können jetzt den Maßstab verkleinern und sich dabei an der Vorschau orientieren. Zusätzlich können Sie den Rahmen in einstellbaren Schritten mit den Pfeil-Schaltflächen positionieren.

Ihre Einstellungen könnten wie folgt aussehen, der Maßstab wurde auf 1: 140 geändert und der Rahmen etwas nach rechts verschoben, damit dort Platz für die Legenden ist.

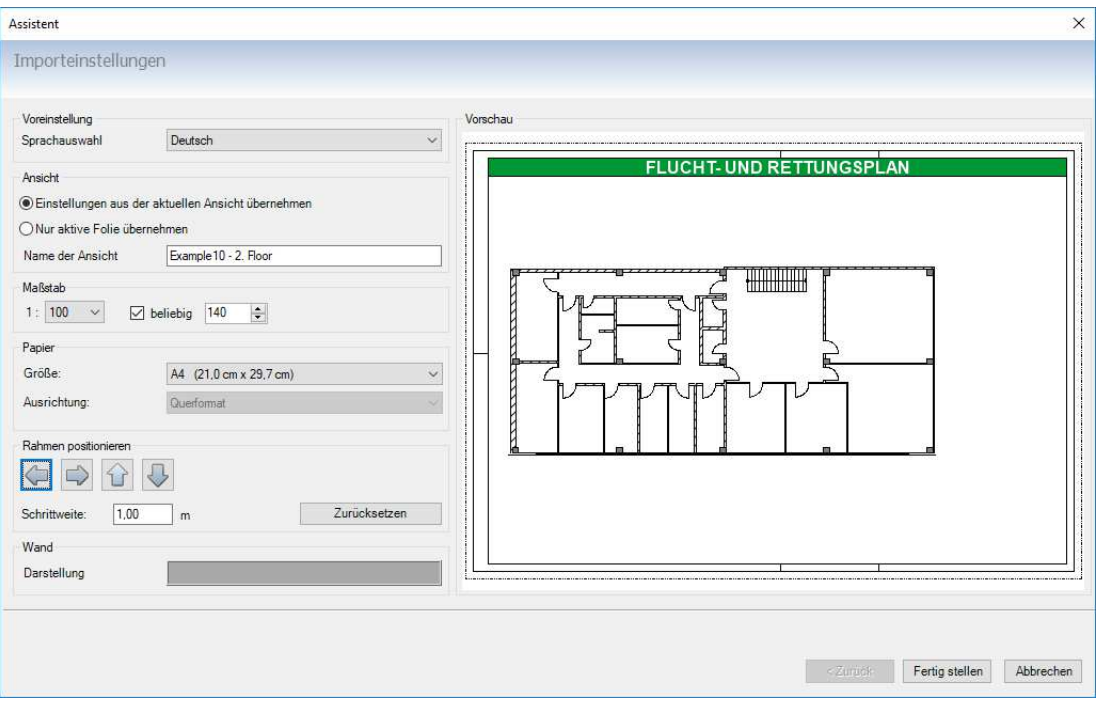

Natürlich können Sie den Maßstab auch nachträglich in den Eigenschaften der 2D Ansicht ändern und auch den Rahmen manuell positionieren.

**Wand Darstellung:** in Architekturzeichnungen werden Bauteile meist mit Schraffuren dargestellt, die zugleich Auskunft über das verwendete Material geben. Das ist für Flucht- und Rettungspläne aber nicht unbedingt erforderlich und sieht nicht besonders attraktiv aus. Durch Auswahl einer entsprechenden Wandfarbe können Sie die Darstellung aller Wände vorab ändern. Das Architekturmodell wird davon nicht beeinflusst, es werden lediglich die Wände in der entstehenden Ansicht "übermalt". Auch die Wanddarstellung kann später noch geändert werden.

Wenn Sie den Assistenten beenden, entsteht automatisch eine spezielle 2D- Ansicht mit Geschoss, Rahmen und im voreingestellten Maßstab, in der Sie weiter arbeiten können.

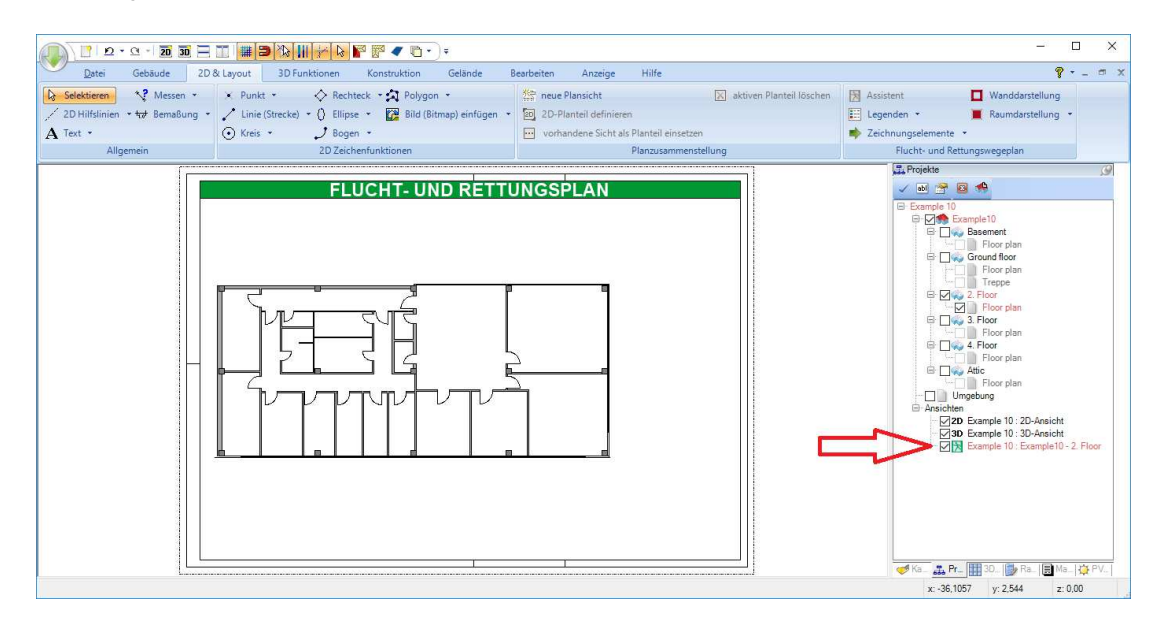

## **2.3 DER KATALOG, 2D SYMBOLE PLATZIEREN**

Im Katalog der 2D Symbole am rechten Rand der Software finden Sie eine Verzeichnisstruktur mit den erforderlichen Elementen. Verzeichnisstruktur bedeutet, dass Sie im Katalog durch Doppelklicks auf die Verzeichnisse navigieren können, bis Sie das gewünschte Element gefunden haben.

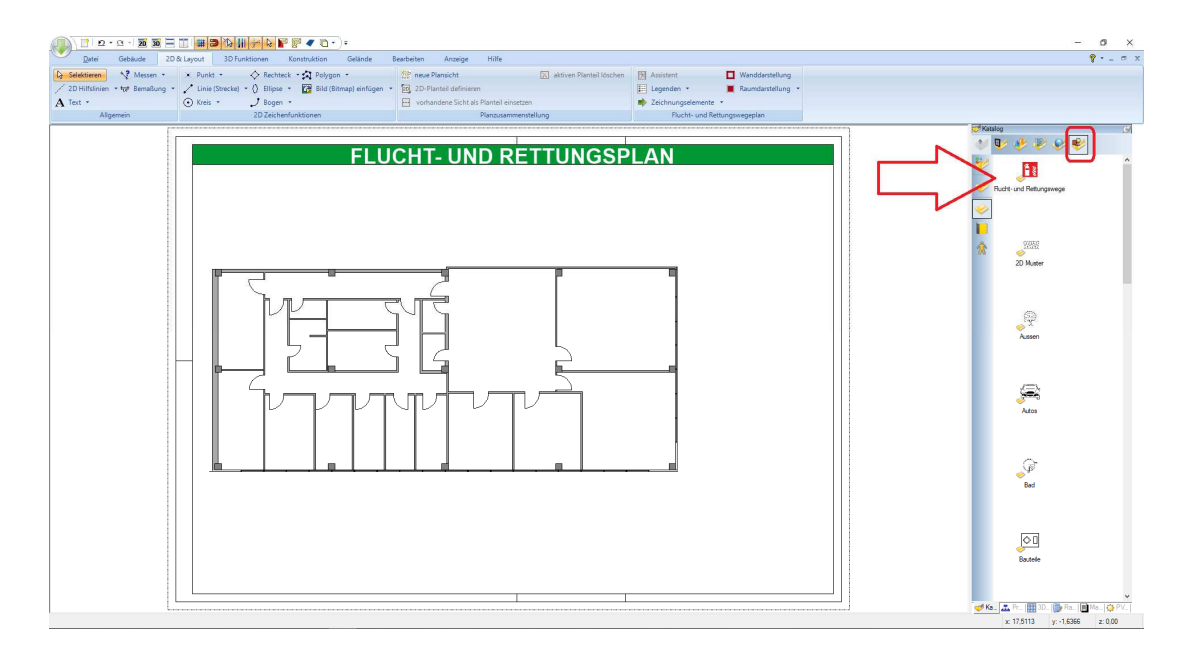

Die nächste Ebene der Verzeichnisse.

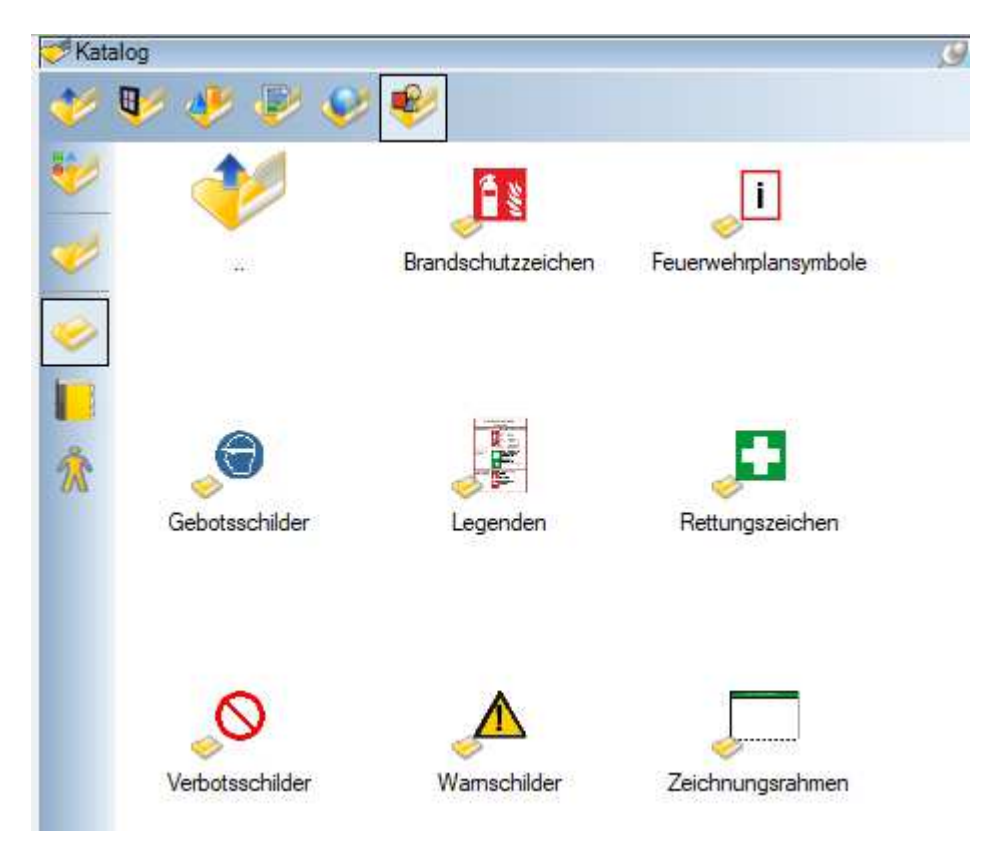

Die 2D Symbole können Sie mit der Maus per Drag and Drop in ihre 2D Ansicht ziehen und dort platzieren.

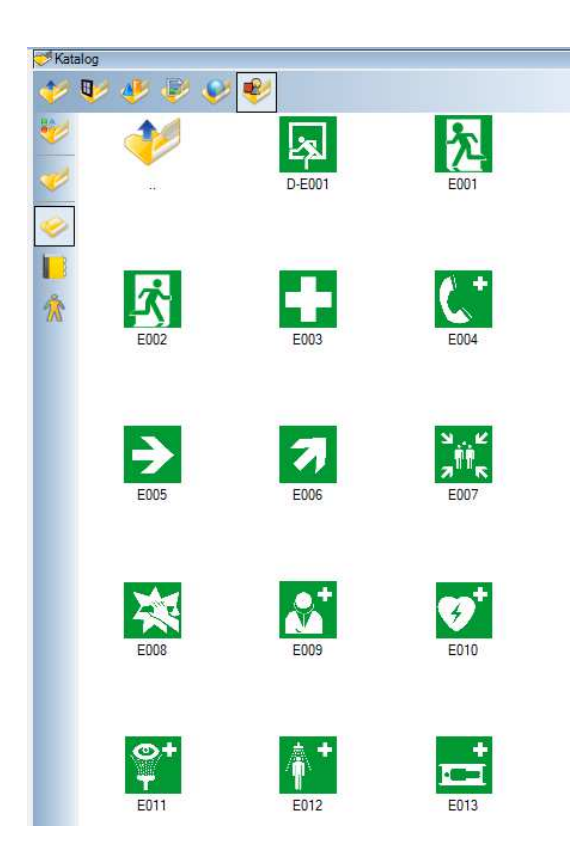

Beim Platzieren selbst beachten Sie ggf. die Standardfunktionen und die Tastenkombination STRG+W zum Wechseln der Referenzpunkte. So können Sie einfach die Symbole bspw. an einer Wand platzieren.

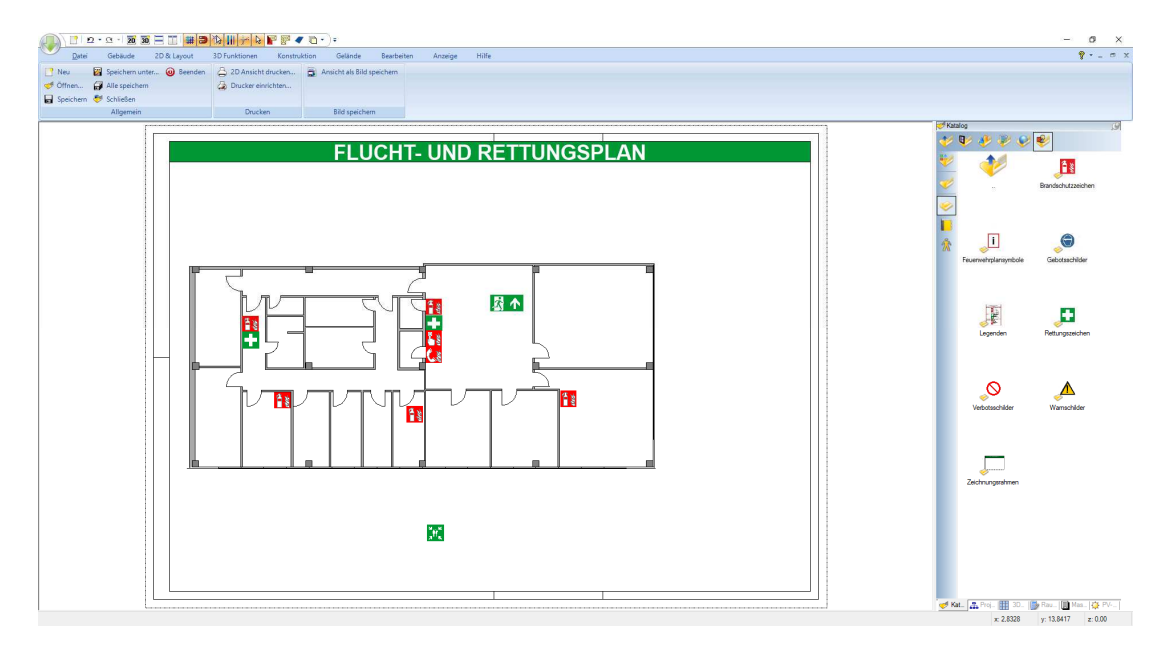

## **2.4 LEGENDEN EINFÜGEN**

Der Werkzeugparameter Dialog der Legenden unterscheidet drei Fälle, die sie über die Legendeneigenschaften auswählen können.

- Legende aus Planung: untersucht die 2D Ansicht und listet alle dort enthaltenen 2D Symbole inklusive Beschreibung auf. Mit den Checkboxen vor dem Symbol entscheiden Sie, ob das Symbol in die Legende aufgenommen werden soll.
- Selbsterstellte Legende: zeigt ihnen alle 2D Symbole aus dem Verzeichnis Flucht- und Rettungswege und Sie können sich daraus selber eine Legende zusammenstellen.
- Vordefinierte Legenden: unterscheidet die von uns entworfenen Legenden für "Verhalten im Brandfall" und "Verhalten im Notfall".

Die verbleibenden Einstellungen beziehen sich auf die Text- und Linieneigenschaften der Legenden aus der Planung und der selbsterstellten Legenden. Die vordefinierten ändern sich dadurch nicht.

Auf Basis der aktuellen Einstellungen erhalten Sie in der Zeichnung eine Vorschau der Legende als sogenannten Cursor, damit Sie die Abmessungen einschätzen und die Legende platzieren können.

Im folgenden Screenshot sehen Sie den Cursor markiert mit dem roten Pfeil.

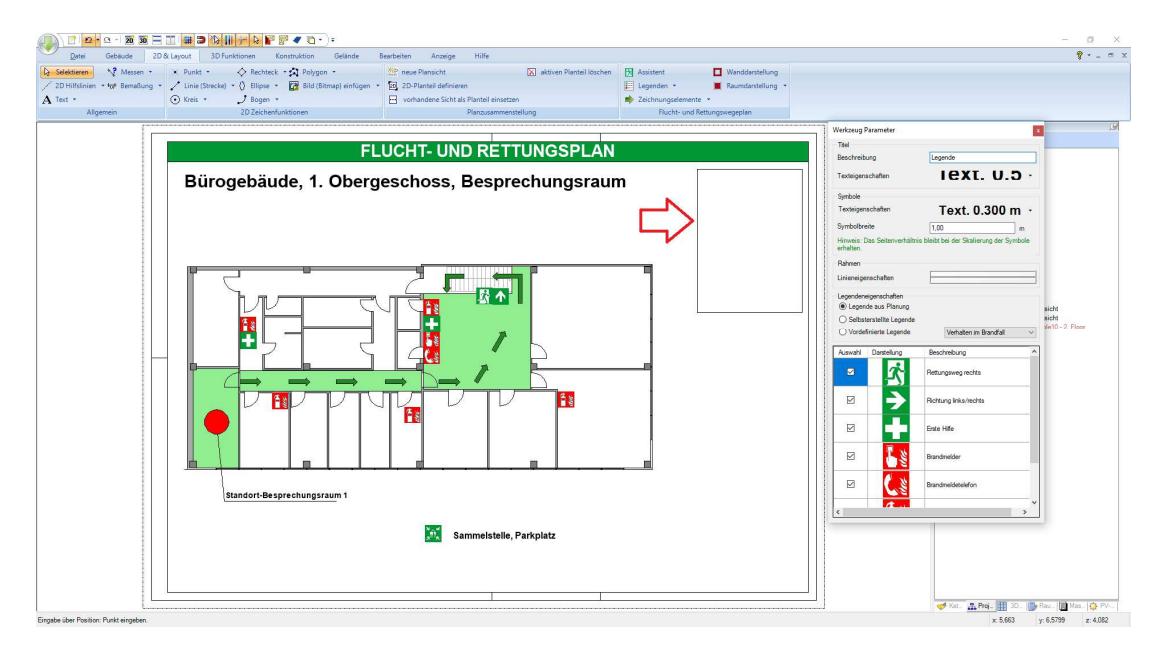

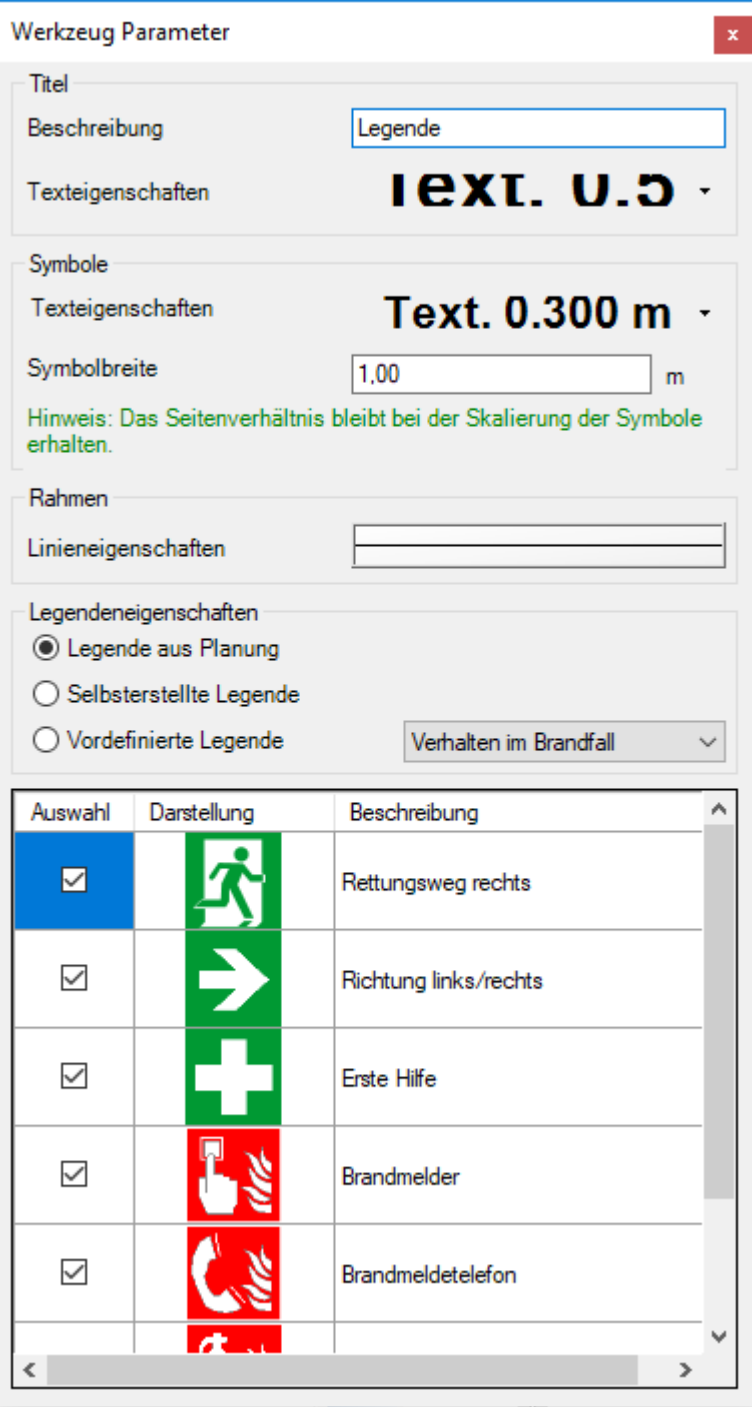

## **2.5 ZEICHENELEMENTE, PFEILE UND STANDORT**

Neben den Standardzeichenfunktionen der Basissoftware beinhaltet das PlugIn noch spezielle Elemente, die Sie über die folgenden Schaltflächen auswählen können. Nach Auswahl des Elementes erfolgt unmittelbar die Eingabe in der 2D Ansicht, wobei die Pfeile jeweils einen Start- und Endpunkt erwarten, der winklige Pfeil noch die Position der "Ecke".

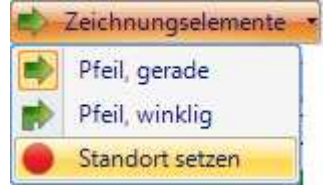

Noch während die Eingabe stattfindet, also bereits bevor Sie die Elemente platzieren, können Sie über das Kontextmenü der rechten Maustaste "Eigenschaften" die Einstellungen ändern, also z.B. die Pfeile schmaler oder breiter machen und die Farbe auswählen.

**Hinweis:** bei der Eingabe der Pfeile bietet es sich oft an, mit gedrückter STRG Taste das Winkelraster zu aktivieren und so eine exakt horizontale oder vertikale Ausrichtung zu erzwingen. Ebenso kann es hilfreich sein, einen bereits eingegeben Pfeil mit der Taste C per Referenzpunkt zu kopieren oder auch per Kopieren / Einfügen, damit "Folgepfeile" die gleiche Länge und gleiche Eigenschaften haben.

## **2.6 WANDDARSTELLUNG**

Wie bereits schon im Assistenten erwähnt, können Sie die Darstellung von Wänden in den Flucht- und Rettungsplan Ansichten farbig "übermalen".

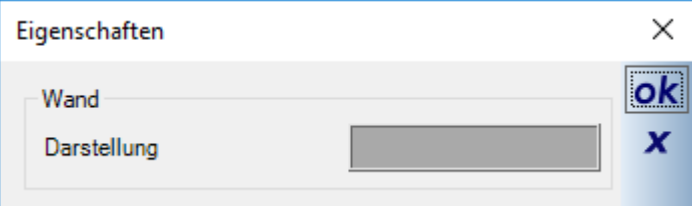

Öffnen Sie dazu den Dialog und wählen Sie die Farbe. Die Einstellung überträgt sich automatisch auf alle Wände der aktiven Ansicht, aber nicht auf die Wände in sonstigen 2D Ansichten.

## **2.7 FARBIGE DARSTELLUNG VON RÄUMEN**

In manchen Plänen werden Räume entlang des Rettungsweges farbig hervorgehoben. Als Vereinfachung neben unseren Standardfunktionen haben Sie hier die Möglichkeit, eine Zielfarbe zu bestimmen und anschließend die Räume "einzufärben".

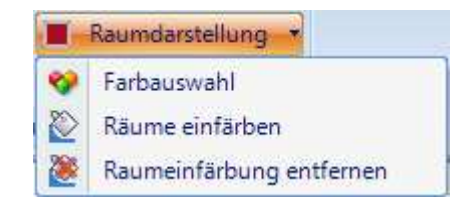

Führen Sie Sie anschließend in der 2D Ansicht über die Räume. Wird ein Raum erkannt, signalisiert das die farbige Vorschau. Mit einem linken Mausklick weisen Sie dem Raum diese Farbe zu.

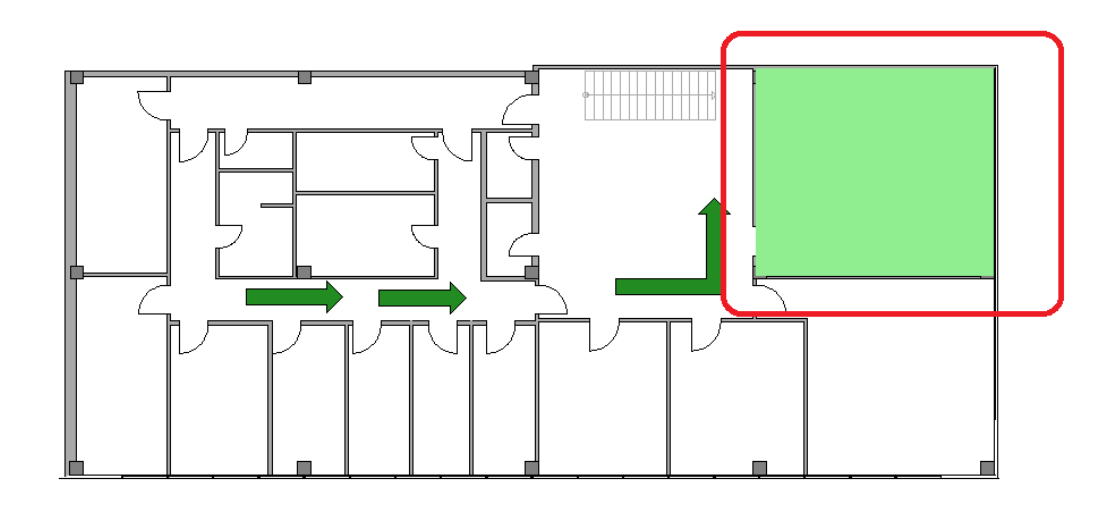

Die Funktion bleibt solange aktiv, bis Sie sie mit ESC oder über das Kontextmenü der rechten Maustaste beenden. Sie können also mehrere Räume nacheinander farbig gestalten.

Das Entfernen der Raumfarbe funktioniert analog.

Wenn Sie nur Teile von Räumen farbig gestalten möchten, können Sie die normalen 2D Funktionen wie Rechteck oder gefülltes Polygon nutzen und in den Fülleigenschaften die entsprechende Farbe einstellen.

#### **2.8 SICHTBARKEITEN VON FLUCHT- UND RETTUNGSELEMENTEN**

Eine Standardfunktion der Basissoftware ist die Möglichkeit, für jede Ansicht detaillierte Sichtbarkeiten definieren zu können. Nach dem gleichen Prinzip werden auch die Flucht- und Rettungsplan Ansicht erzeugt, indem alle unerwünschten Elemente ausgeblendet werden und so die reduzierte Darstellung entsteht.

Zugleich bedeutet es aber auch, dass die speziellen Symbole in ihren Standardansichten plötzlich auftauchen und sichtbar sind, obwohl das unerwünscht ist.

Ein Grund ist, dass die Elemente auf der aktiven Folie, also z.B. OG – Grundriss eingefügt werden. Ist diese Folie in ihrer 2D Ansicht sichtbar geschaltet, sehen Sie auch die Elemente.

Das können Sie aber einfach einstellen, indem Sie in den Sichtbarkeiten der Ansicht, zu öffnen über das Kontextmenü der rechten Maustaste, entsprechend justieren. Der folgende Screenshot zeigt beispielhaft die eingestellten Sichtbarkeiten einer Flucht- und Rettungsplan Ansicht. Für einen normalen Grundriss müssten Sie also die Kategorie Flucht- und Rettungswegeplan ausschalten.

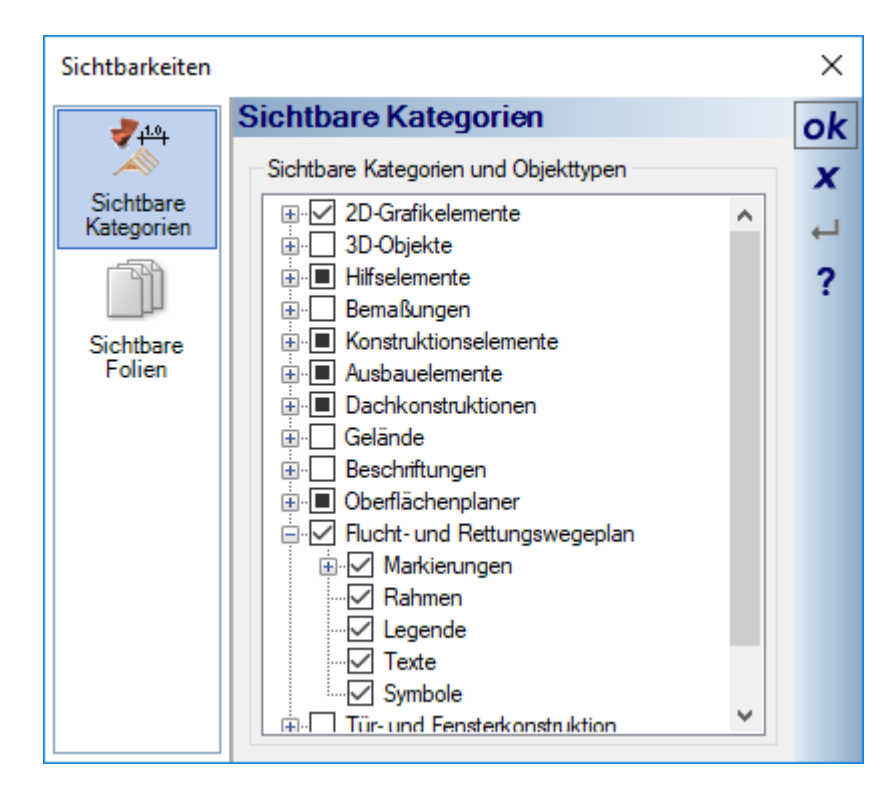

Andererseits können Sie darüber auch beliebige Elemente in einer Flucht- und Rettungsplan Ansicht sichtbar machen.